# **Facturation Vente Oléagineux**

#### **Objectif**

Dans le cas de la vente d'oléagineux, certaines caractéristiques, **Point d'huile et Acidité**, ne sont pas connus lors de la livraison de la marchandise, mais plus tard. Il est donc habituel, de **facturer provisoirement** cette marchandise, à **98% de la facture "aux normes"**. Au retour des analyses, une **facture définitive**, de régulation de tarif, qui reprendra les valeurs réelles de ces caractéristiques, sera éditée.

## **Actions préliminaires**

## **Paramétrage fiche article**

Dans un premier temps, il faut indiquer, dans la fiche Article, le taux appliqué sur la facture provisoire de cet article :

Index -> Céréale -> Généralité

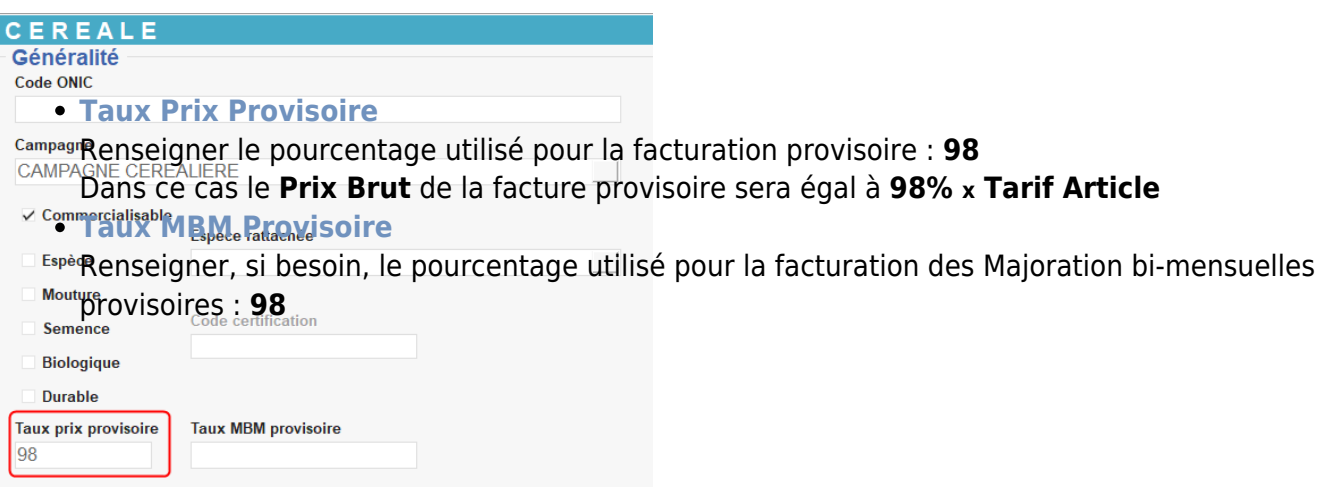

## **Création des barèmes Huile et Acidité**

Les **Barèmes spécifiques Oléagineux**, [Correction Prix](https://wiki.atys.analys-informatique.com/doku.php?id=wiki:docs_en_cours:baremes_specifiques_oleagineux-prix) et [Correction Poids,](https://wiki.atys.analys-informatique.com/doku.php?id=wiki:docs_en_cours:baremes_specifiques_oleagineux-poids) doivent être **créés** et **déclarés** dans les fiches Article ou Groupe Article.

# **Facturation provisoire**

- 1. Se positionner sur l'**entité site de production** sur lequel doivent être générées les factures (et non sur une entité administrative).
- 2. Ouvrir le module **Facture Vente Céréale**
	- Entête Client : Renseigner l'entête de la pièce sans oublier de **décocher** *Pièce Définitive*.
	- Détail : Importer les **lignes de Livraison Vente Céréale** à facturer provisoirement  $(hdeg \rightarrow Lignes).$ 
		- Les caractéristiques renseignées correspondent aux **valeurs aux normes**, à cette étape.
		- Le prix brut renseigné se calcule automatiquement à partir du taux provisoire et du tarif indiqué dans le bon de livraison client.

La ligne Article de la pièce Livraison Vente Céréale doit **obligatoirement comporter un tarif**, sinon le taux provisoire ne pourra pas être appliqué. Il est aussi possible **d'appeler un tarif stocké dans la fiche article** directement à partir de la **ligne de facturation**, et celui-ci sera alors multiplié par le taux provisoire. Il est important de ne pas forcer le prix dans la ligne de facturation car, dans ce cas, le calcul par le taux provisoire ne se fera pas

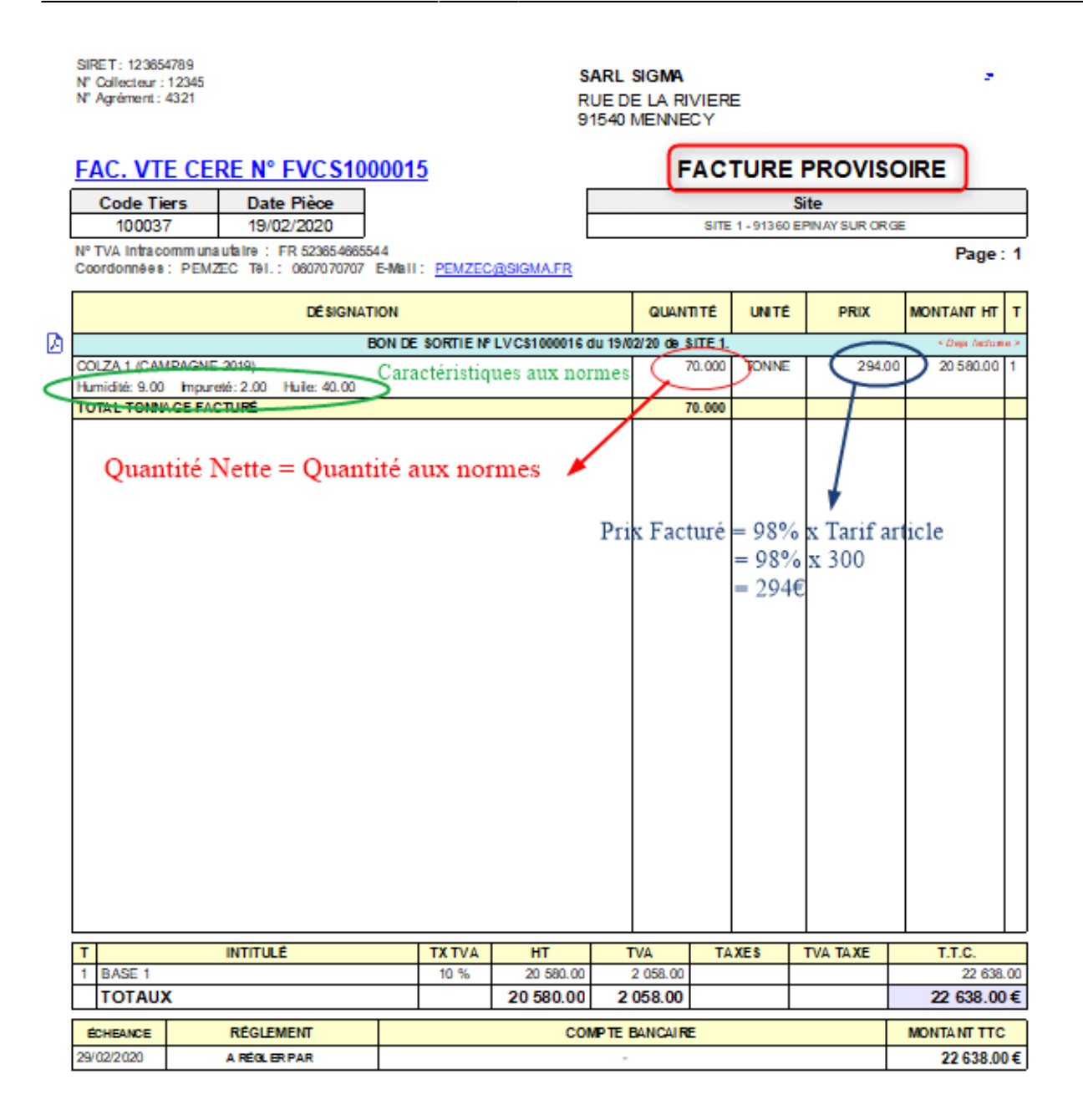

# **Facturation définitive**

A la réception des résultats d'analyse du point d'huile et de l'acidité, il faut établir la facture définitive de la marchandise.

- 1. Se positionner sur l'**entité site de production** sur lequel doivent être générées les factures (et non sur une entité administrative).
- 2. Ouvrir le module **Facture Vente Céréale**
	- Entête Client : Renseigner l'entête de la pièce mais cette fois-ci laisser **cocher** *Pièce Définitive*.
- Détail :
	- Dans l'Index (bandeau à gauche de l'écran), sélectionner Article Définitif.
	- Sélectionner **l'article** à facturer
	- Dans la fenêtre de **liste des factures provisoires du Tiers**, sélectionner la/les pièces provisoires concernée(s).
	- Renseigner la **quantité**.

Le prix brut n'a besoin d'être renseigné que s'il est différent de celui indiqué dans le bon de livraison client, sinon il remontera automatiquement.

### Puis **Valider**

- Renseigner les **caractéristiques réelles** après analyse.
- **Valider** la pièce

La pièce calcule alors le **Poids aux normes** en fonction des valeurs de caractéristiques et du barème correction Poids ainsi que le montant de la **bonification/Réfaction** à l'aide du barème correction Prix et **déduit la ou les ligne(s) de facturation provisoire** utilisée(s) pour cette facturation.

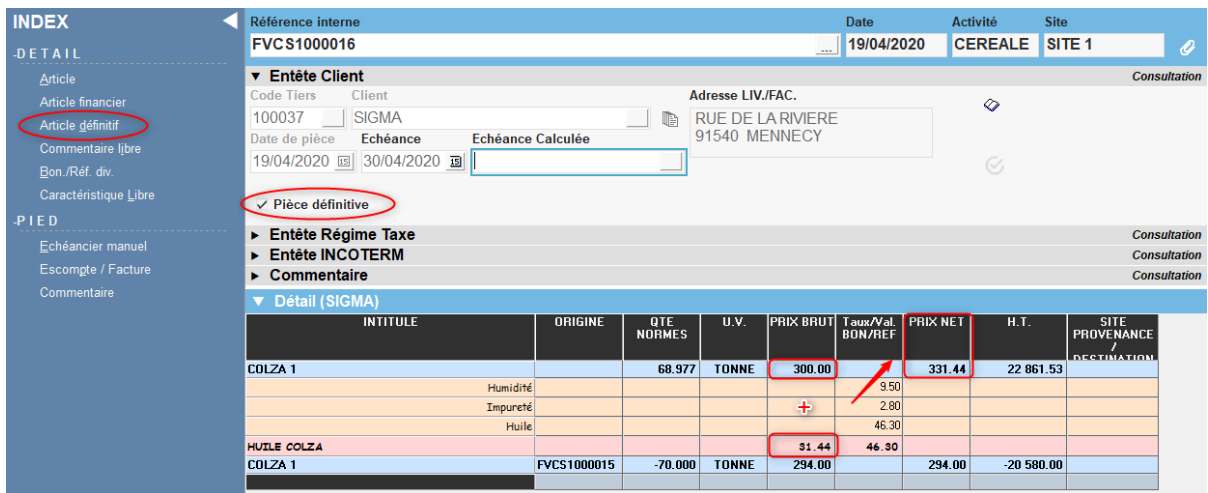

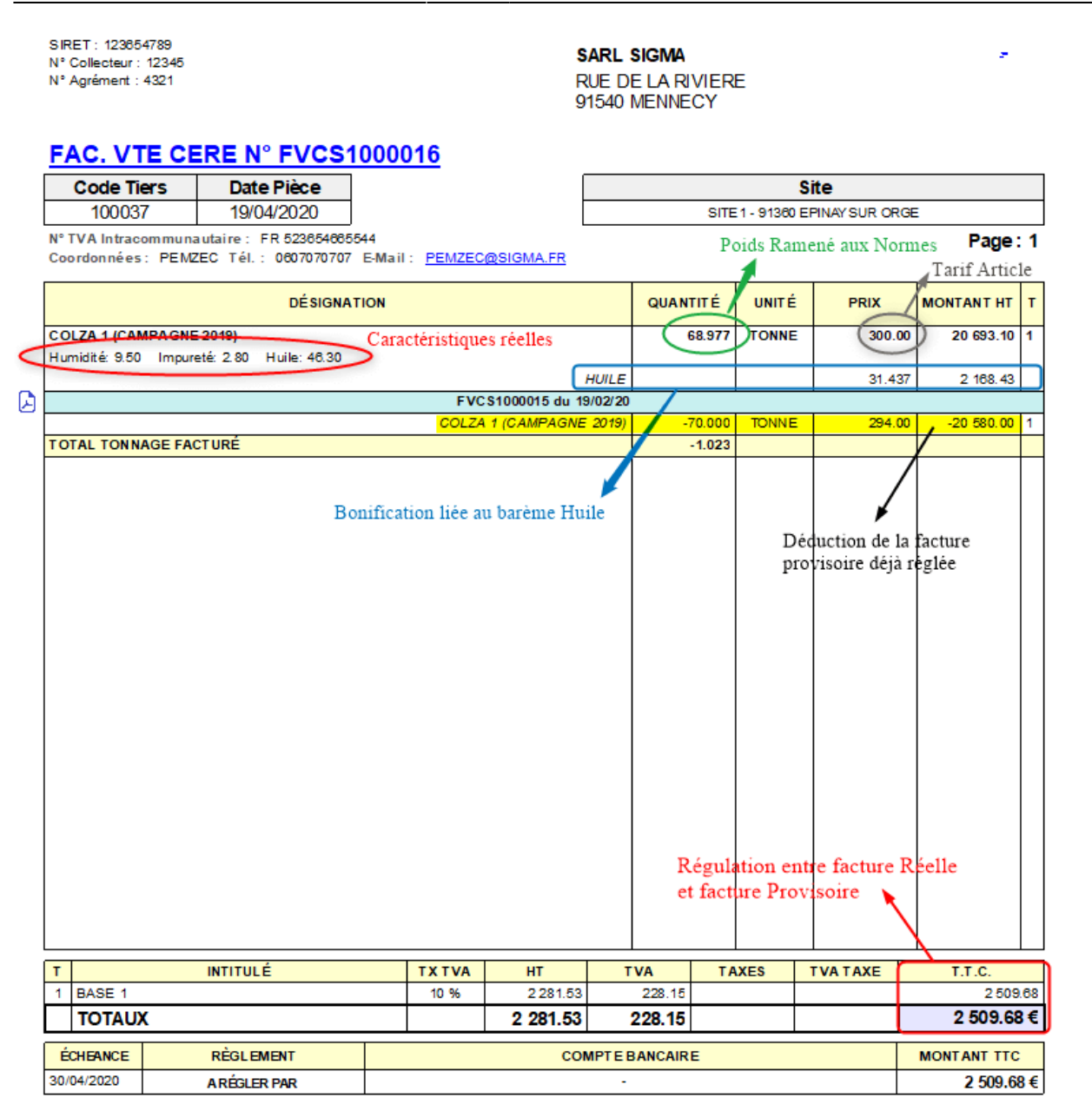

From: <https://wiki.atys.analys-informatique.com/> - **Wiki Atys**

Permanent link: **[https://wiki.atys.analys-informatique.com/doku.php?id=wiki:docs\\_en\\_cours:facture\\_vente\\_oleagineux](https://wiki.atys.analys-informatique.com/doku.php?id=wiki:docs_en_cours:facture_vente_oleagineux)**

Last update: **2024/04/15 14:27**